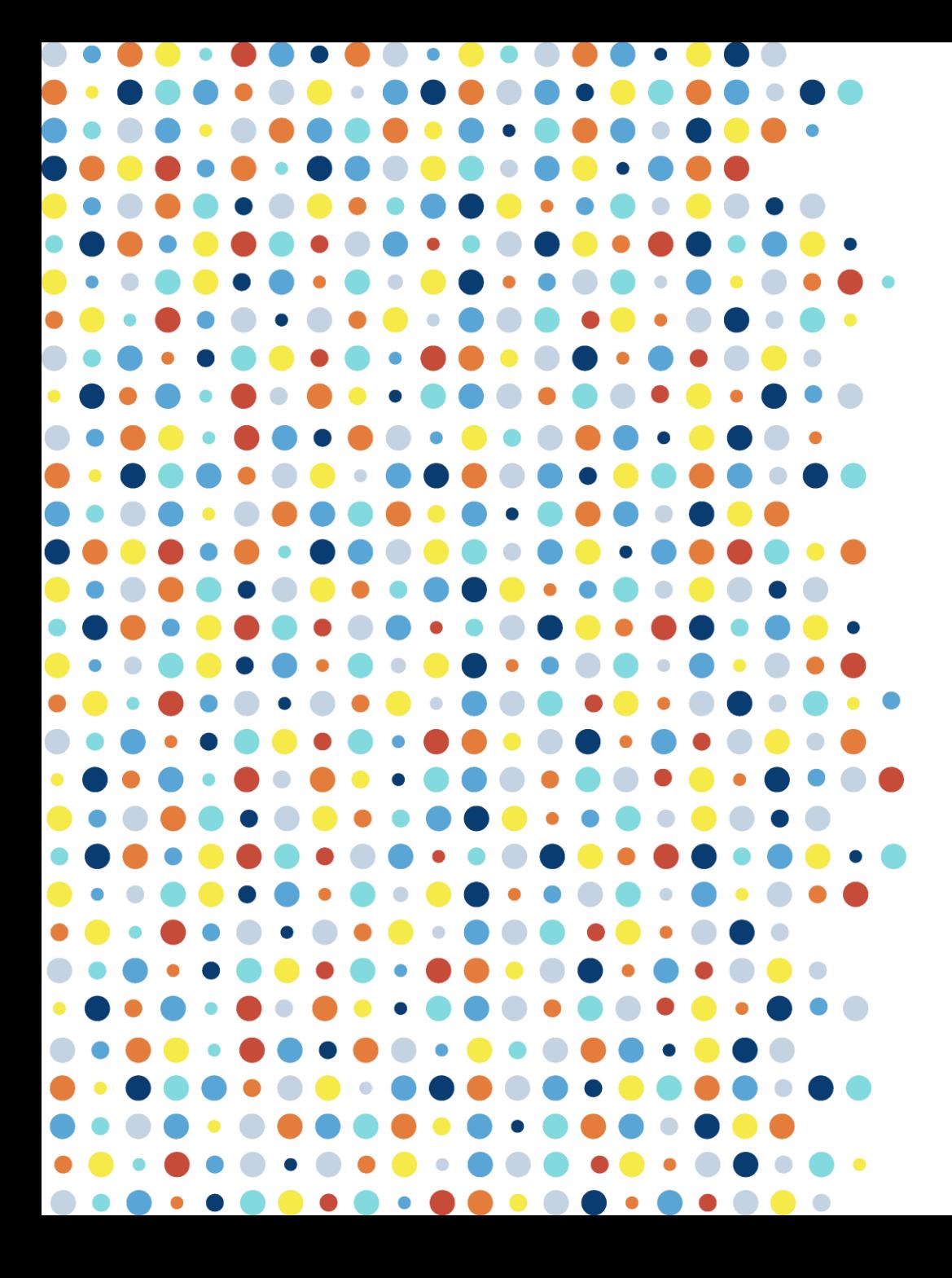

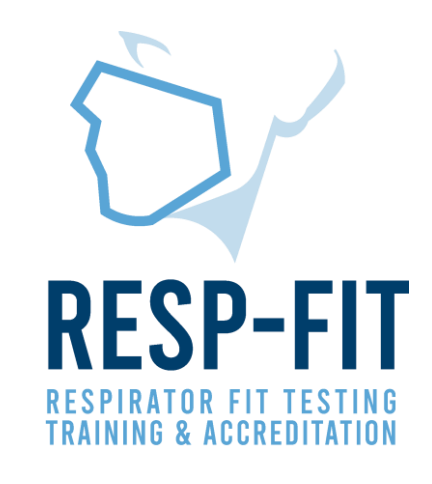

## Exporting Annual Data Guide TSI Portacount

Guide to exporting fit test data for annual reporting from TSI Portacount Respirator Fit Tester 8038 & 8048

v1

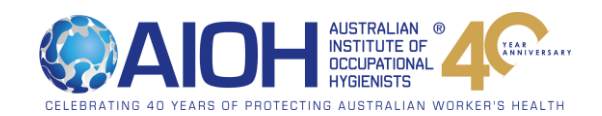

### RESP-FIT Data Export

- Due 31st January this data will include all completed fit tests from previous year.
- The first reporting is to be submitted by  $31/1/2022$  and must include all fit tests completed for each methodology from 1/1/2021-31/12/2021.
- Data is kept confidential and will be used to inform the development of the Program and promote RESP-FIT.
- If the report is not submitted by the *1st April in the following calendar year*, the individual will forfeit their accreditation. A reminder will be sent in early March
- Reporting data is an annual requirement to maintain your accreditation
- This guide will help assist accredited fit testers determine how many tests have been completed in the year for both the TSI Portacount Respirator Fit Tester 8038 and 8048
- It is critical that you ensure data is accurate, and you have counted data from each laptop/database/CNC machine used

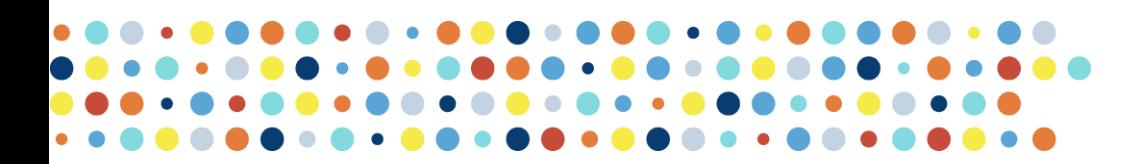

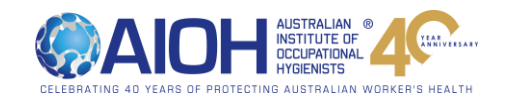

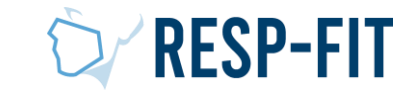

### 4 Step Process

- 1. Recommended Settings
	- $-$  Fit Test Software is changed so software settings will make counting data easy (Pages  $4-7$ )
- 2. Exporting Data (Pages  $8 14$ )
	- ‒ Data is exported from software to a CSV file
	- ‒ Step 2a 8048
	- ‒ Step 2b 8038
- 3. Data Analysis (Pages 15 21)
	- ‒ Data report is analysed and counted for the accredited tester
- 4. Data is reported to RESP-FIT (Pages  $21 22$ )
	- ‒ Submitting data to RESP-FIT through member log in.

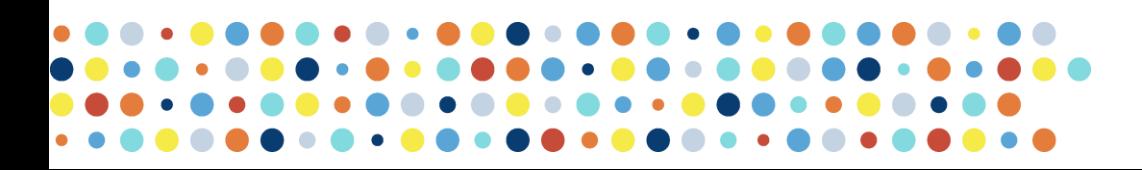

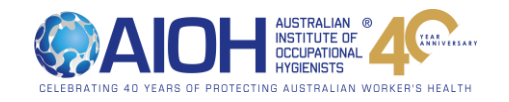

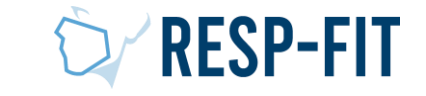

# Step 1: Recommended Settings and Considerations Prior to Data Export (8038 and 8048)

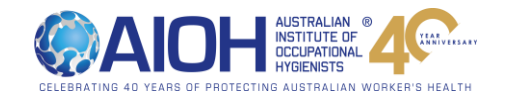

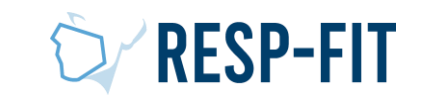

### RESP-FIT Data Export Considerations

- Data can be counted through multiple methods; this guide will show you how to use the software (Fit Pro + and Fit Pro Ultra) to count number of fit tests completed
- Exporting data only needs to be completed for the program you use (Fit Pro +/Fit Pro Ultra/ Both Programs)
- RESP-FIT does not recommend any specific software settings, however by setting up software a certain way it will make data export easier
- If you have multiple laptops you will need to export out data from each laptop and count all data, each laptop usually has one database
- If you use multiple laptops you can export out all data from databases and then import all data to one database (so that it is all collated together), this data can then be exported out and can be counted easily. Refer to PortaCount Manufacturers Specifications for guidance on importing data.
- When you "login" to Fit Pro + or Fit Pro Ultra it is best to be consistent with login details (ie initials or Full Name), this will make it easier to count data in the future
- Consider creating databases for each Calendar year- this will make exporting out data easier in the future
- Consider validating exported data by checking total number of tests against your accounting software (if applicable)

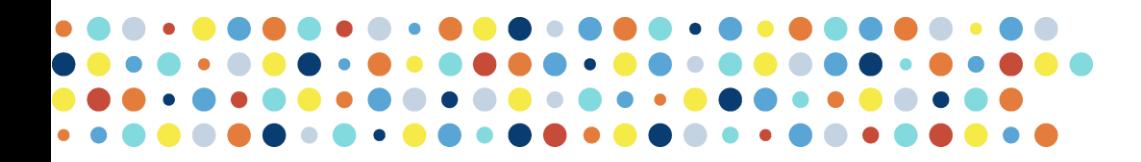

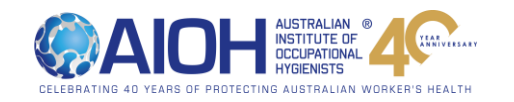

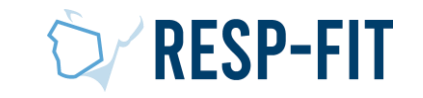

### Recommended Settings- 8048/Fit Pro Ultra

1. To change Global Settings go to the "Hamburger Bar" and choose "Global Settings"

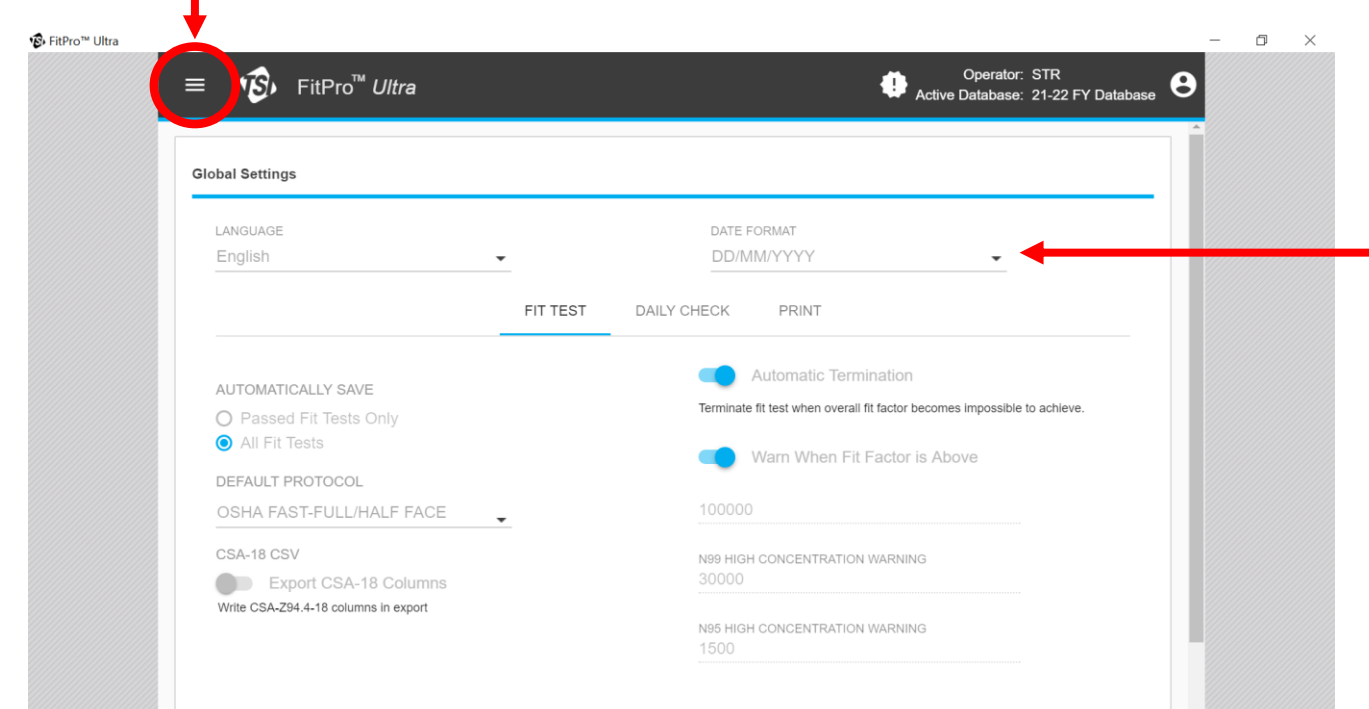

1. Change date format to "DD/MM/YYYY"- this will mean that data is exported with the AUS date format

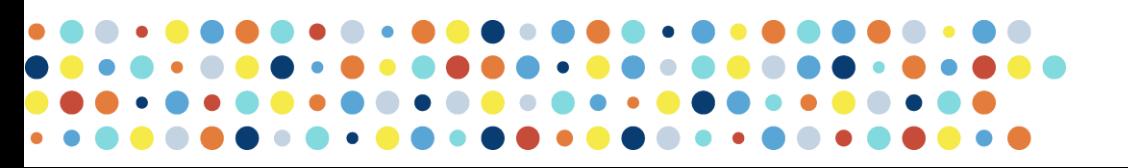

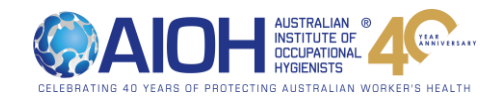

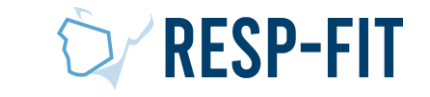

### Recommended Settings- 8038/ Fit Pro +

1. To change Global Fit Pro Options go to the "Setup" and choose "Global Fit Pro Options"

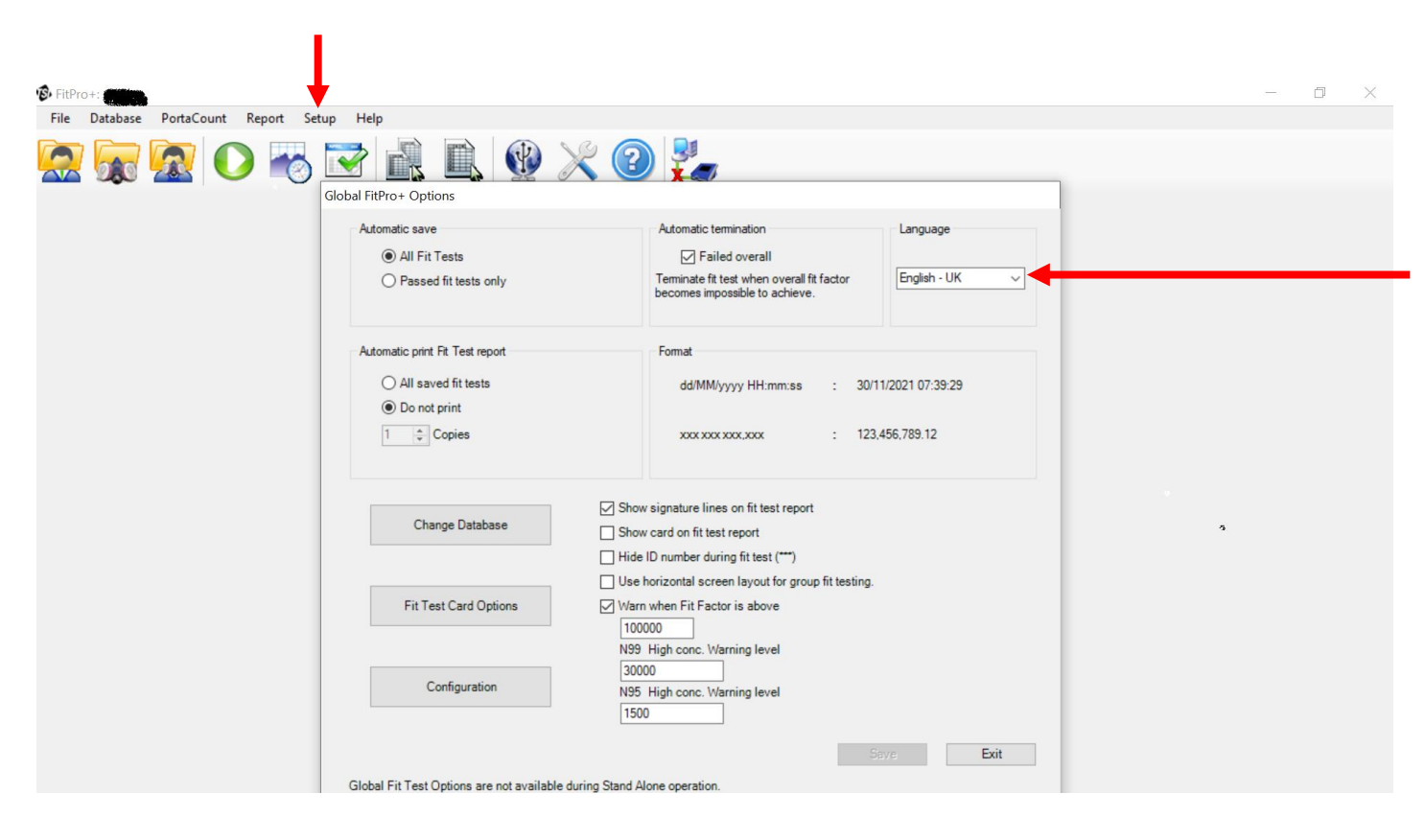

1. Change language to "English- UK", this will change date format to dd/MM/yyyy

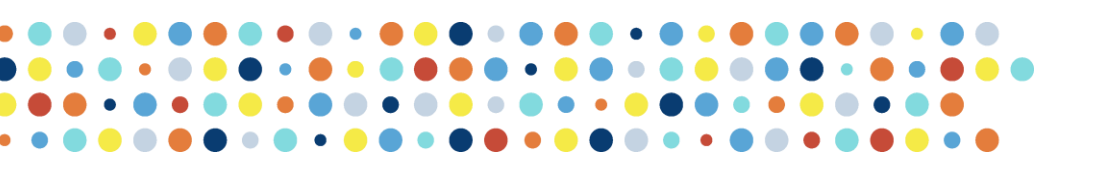

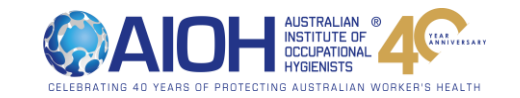

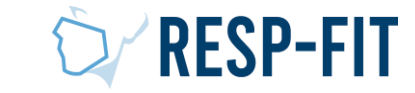

# Step 2a: Exporting Data from PortaCount 8048/ Fit Pro Ultra Software

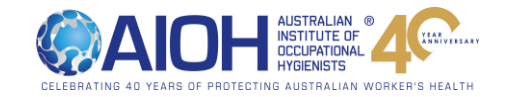

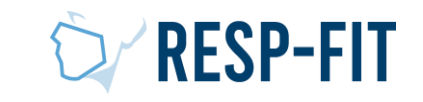

### Open Fit Pro Ultra and go to "Data Management"

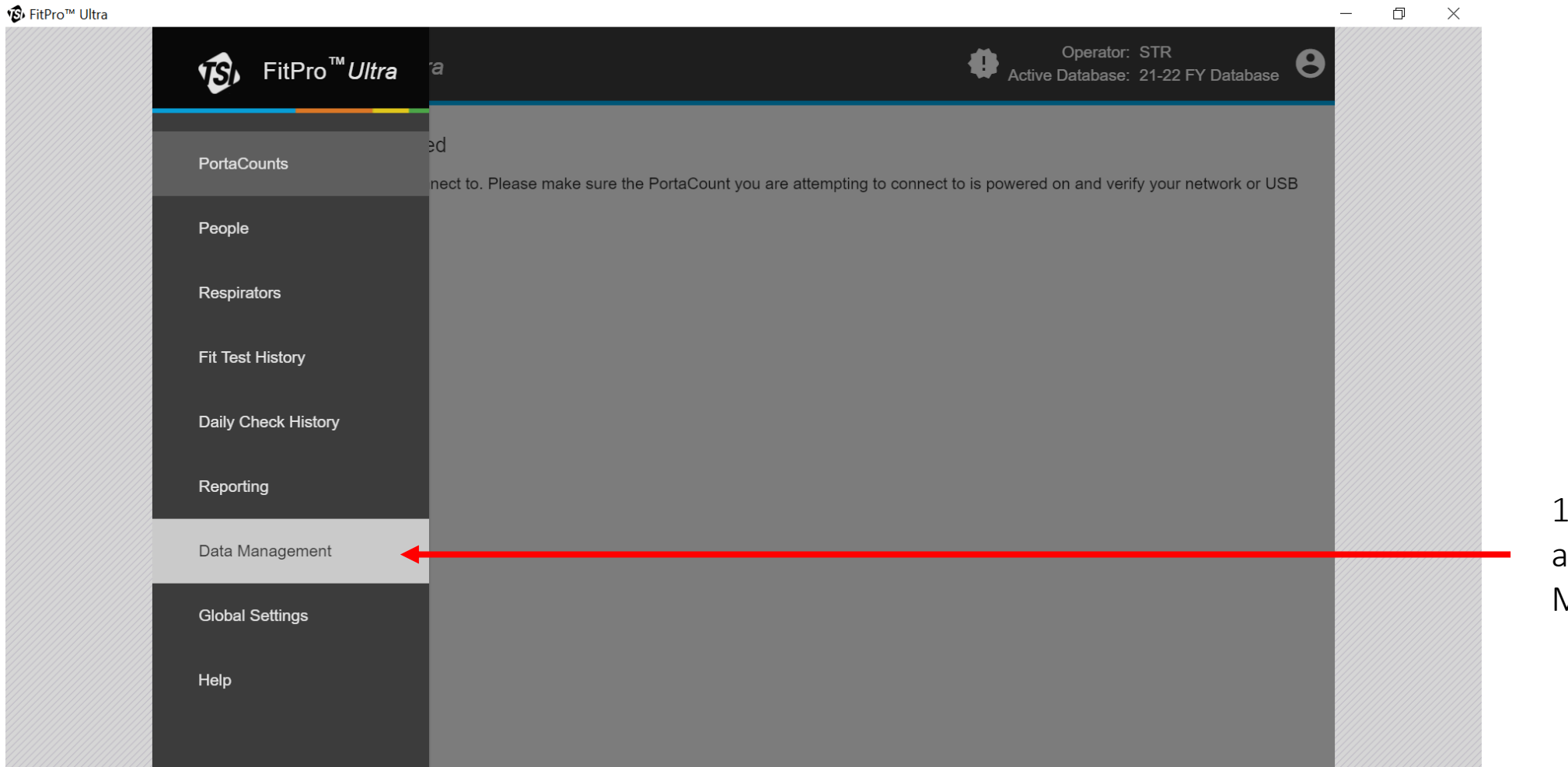

1. Open "Hamburger Bar" and select "Data Management"

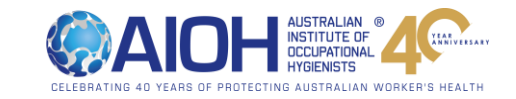

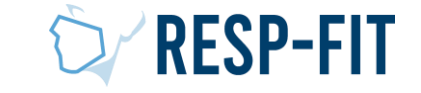

### Choose your Database + Export

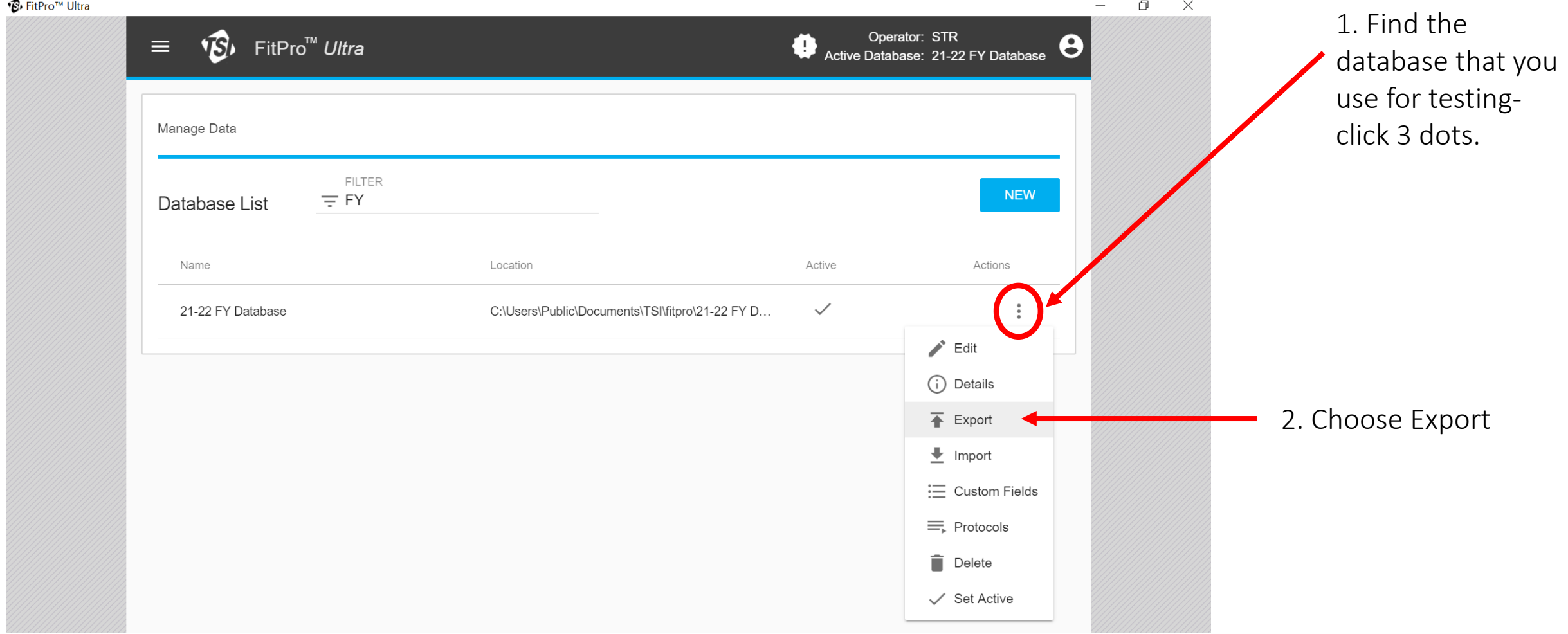

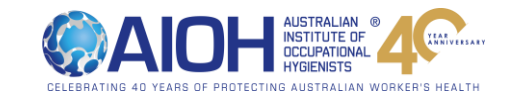

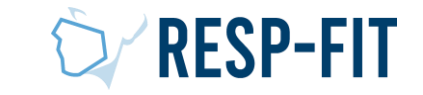

## Choose Data Type

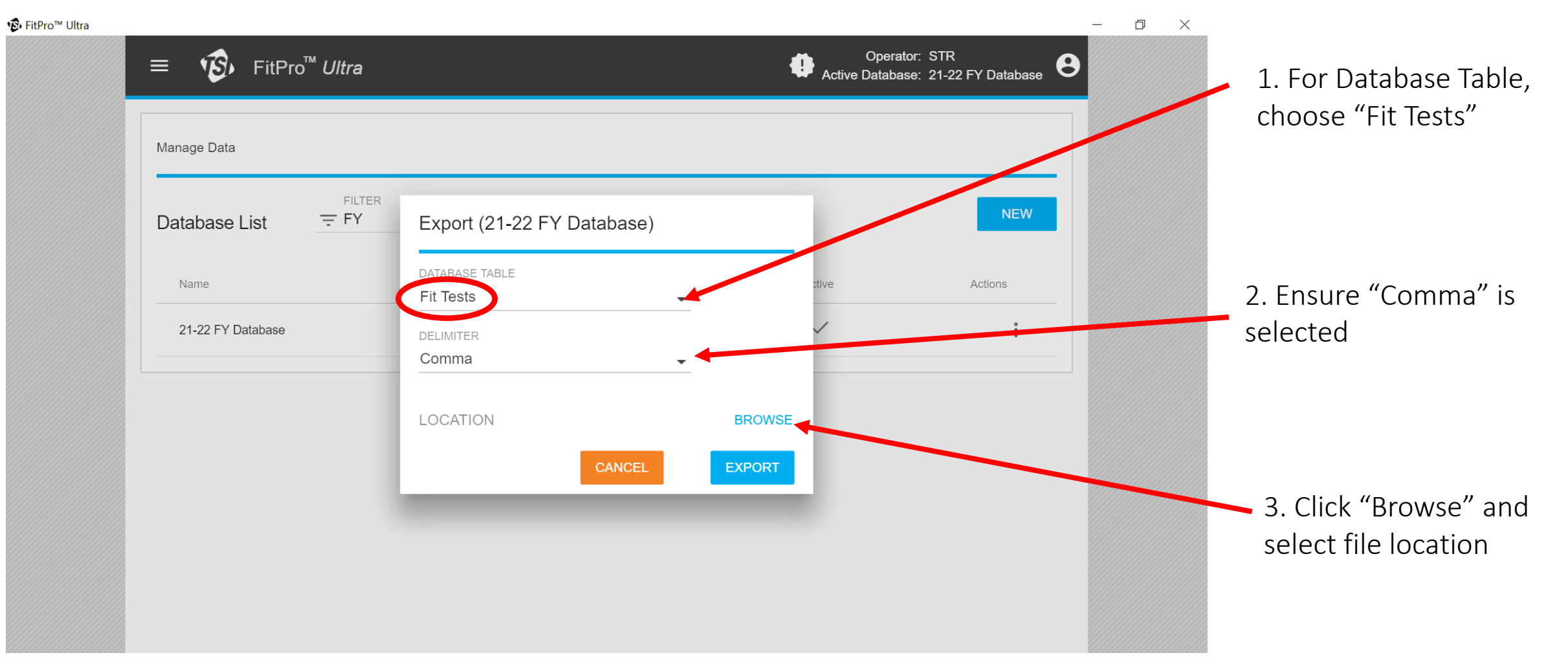

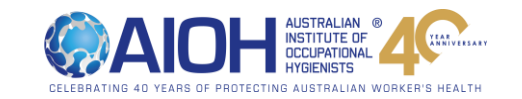

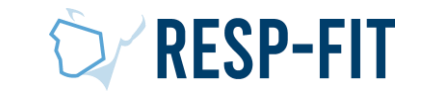

# Choose File Location

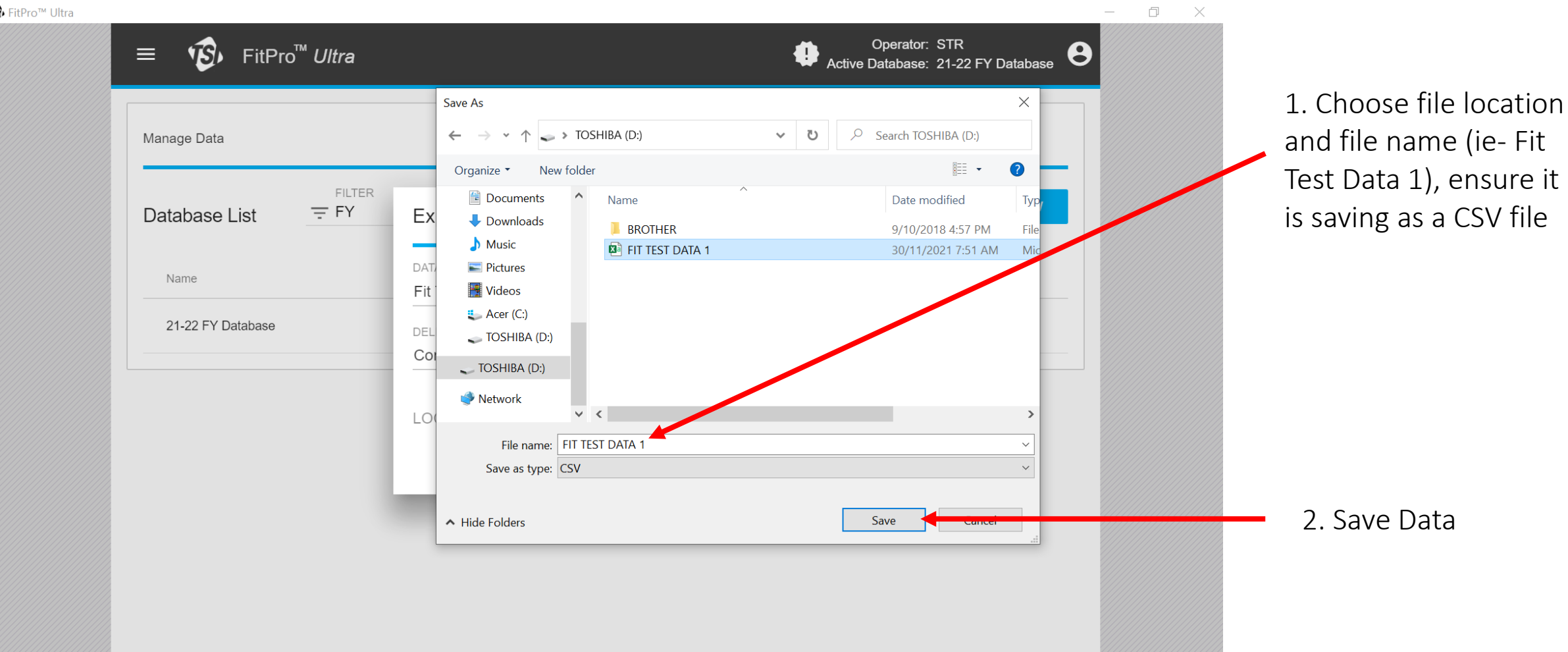

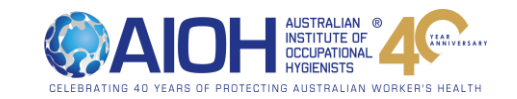

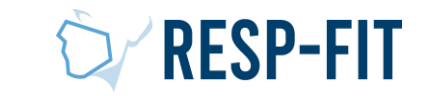

### Export Data

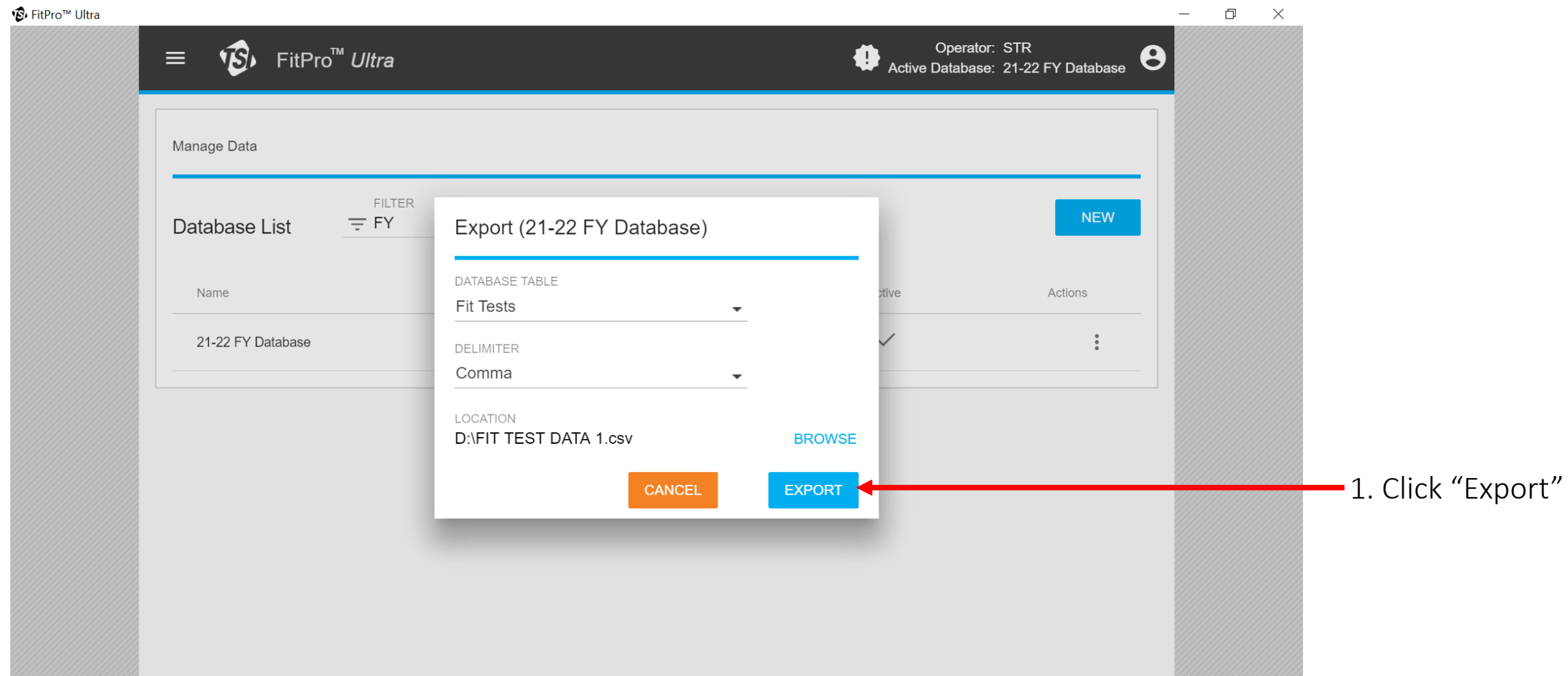

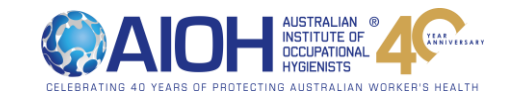

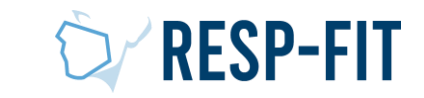

### Data Export Now Finished

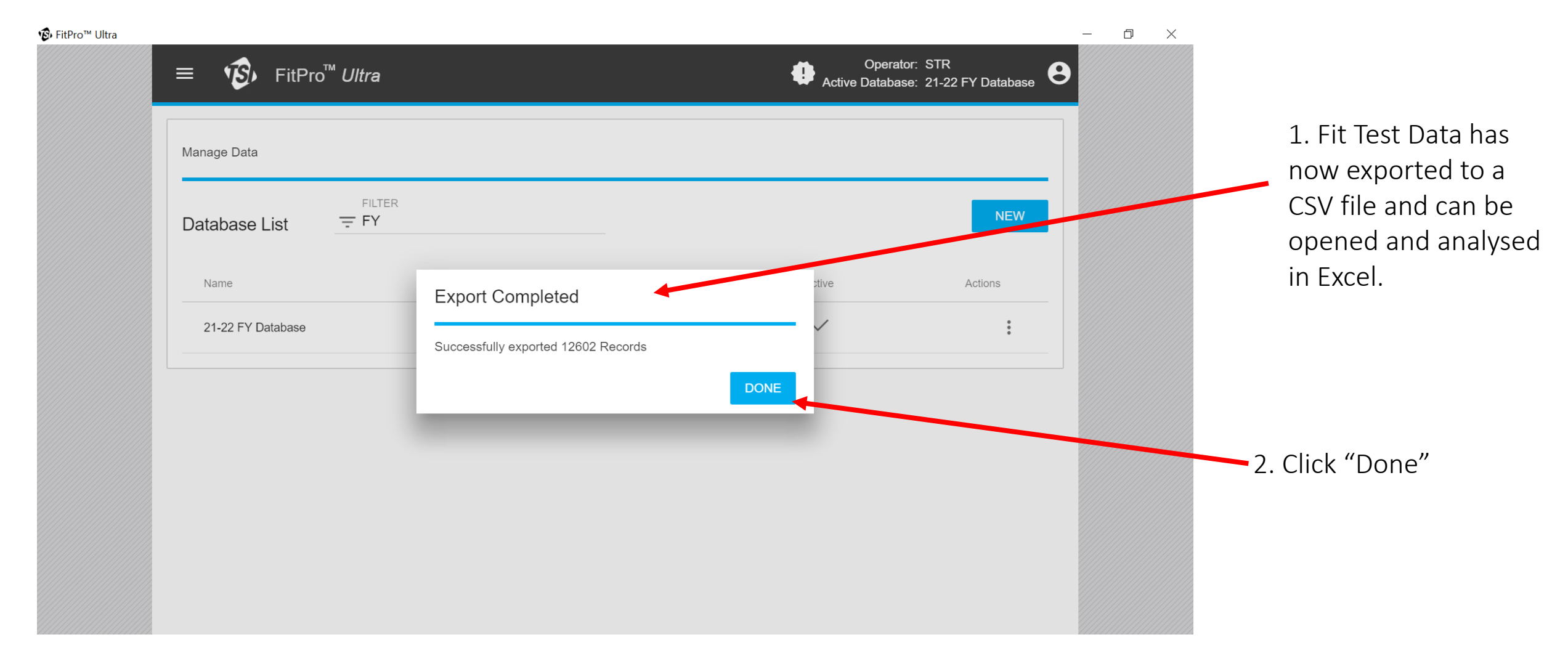

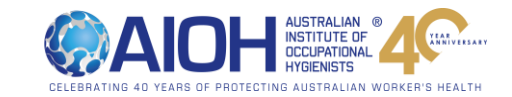

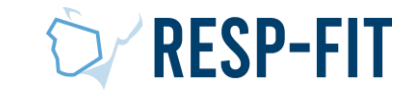

## Step 2b: Exporting Data from PortaCount 8038/ Fit Pro + Software

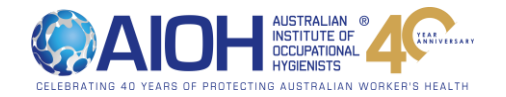

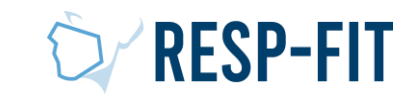

### Open Fit Pro +and go to "Data Record Tools"

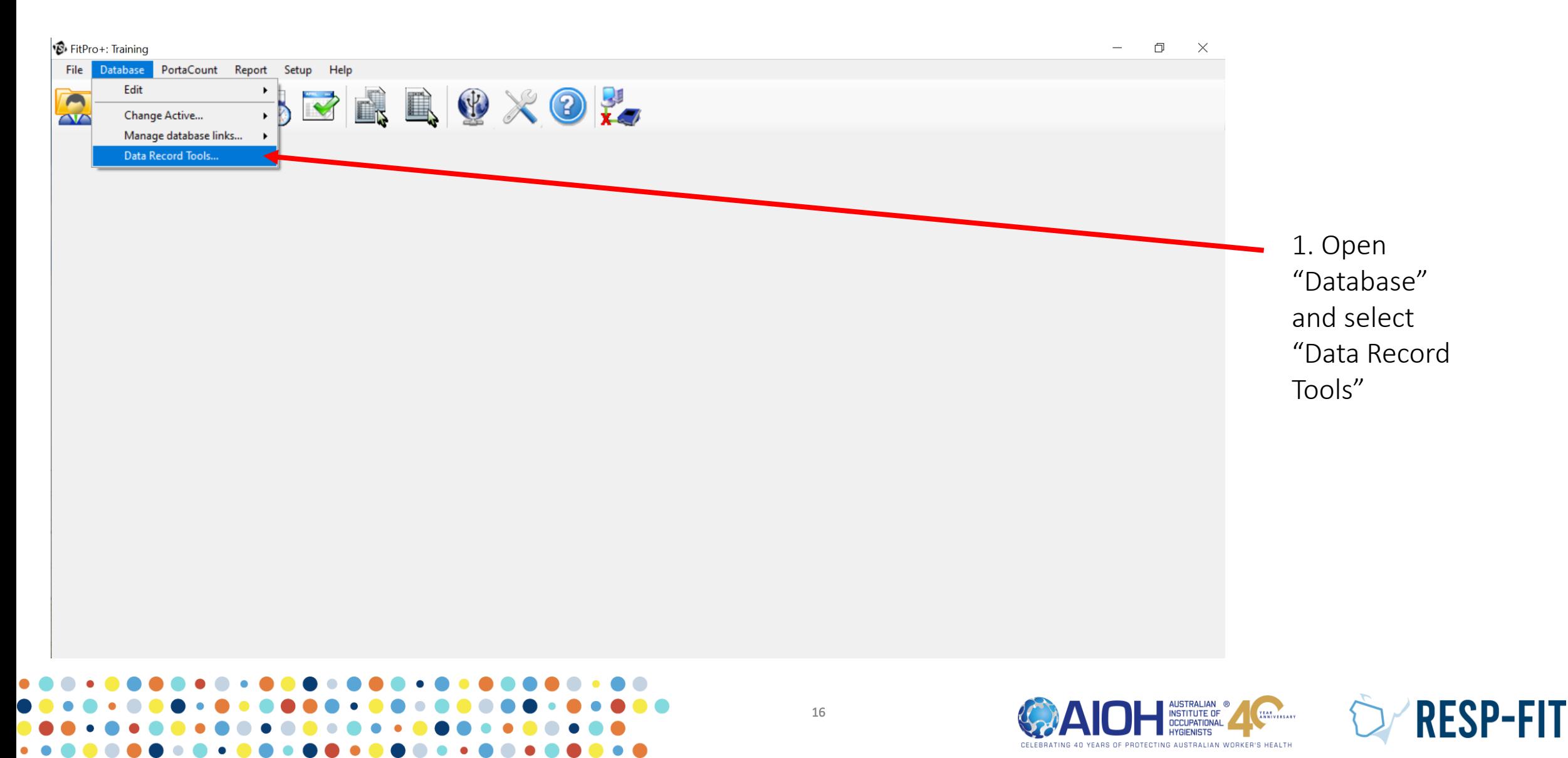

### Choose your Database

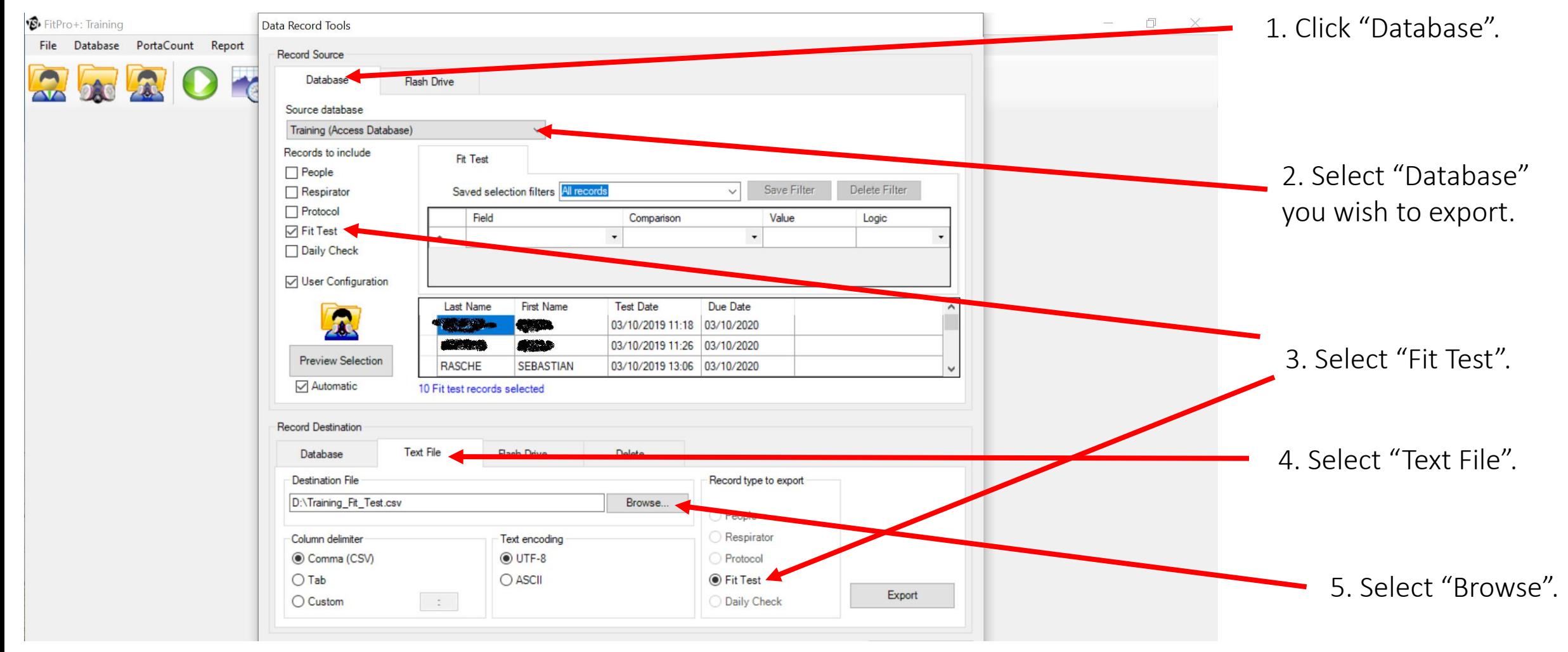

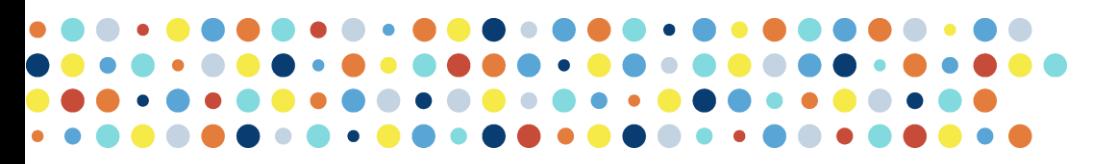

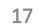

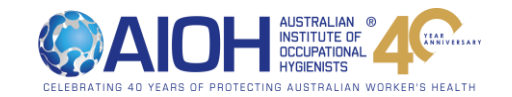

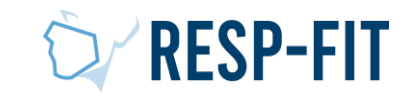

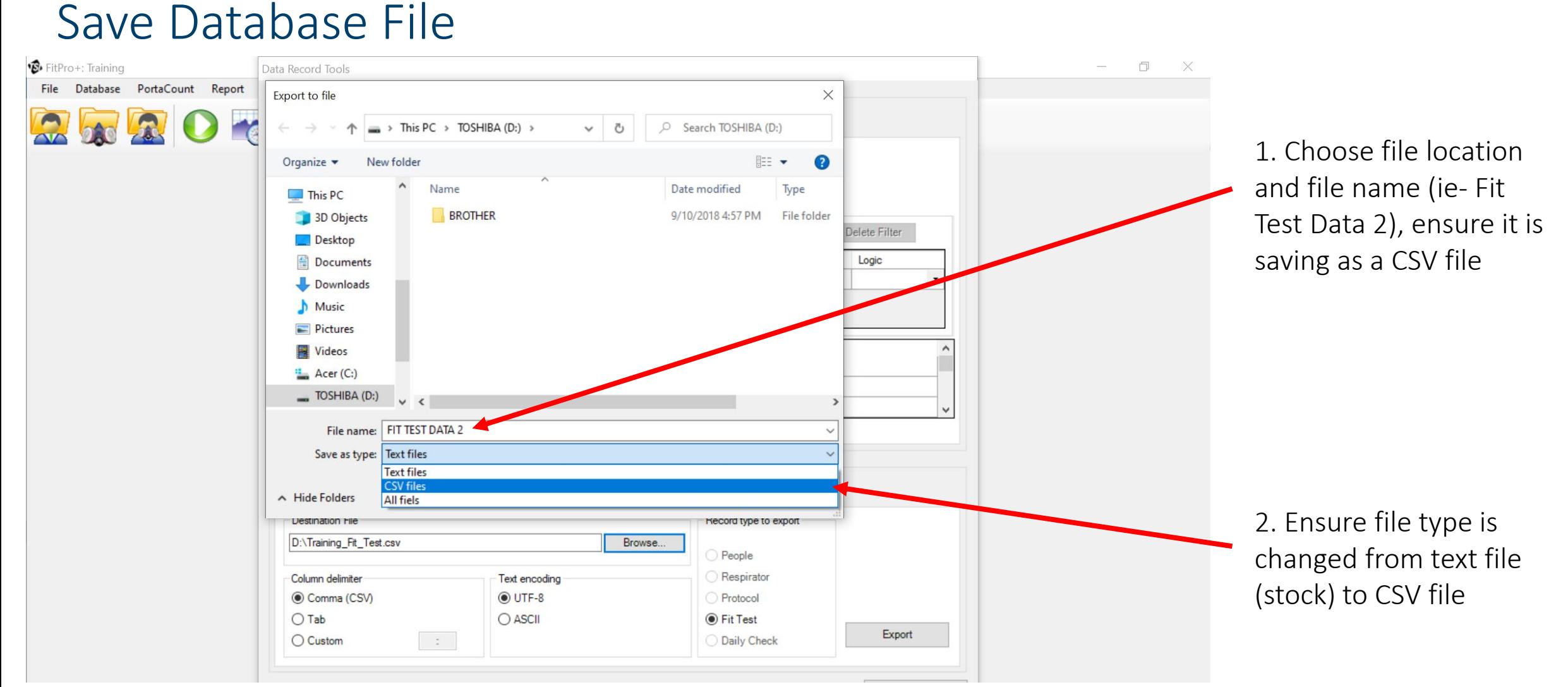

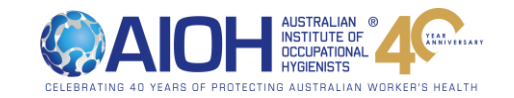

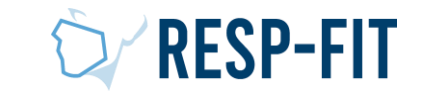

### Choose File Location

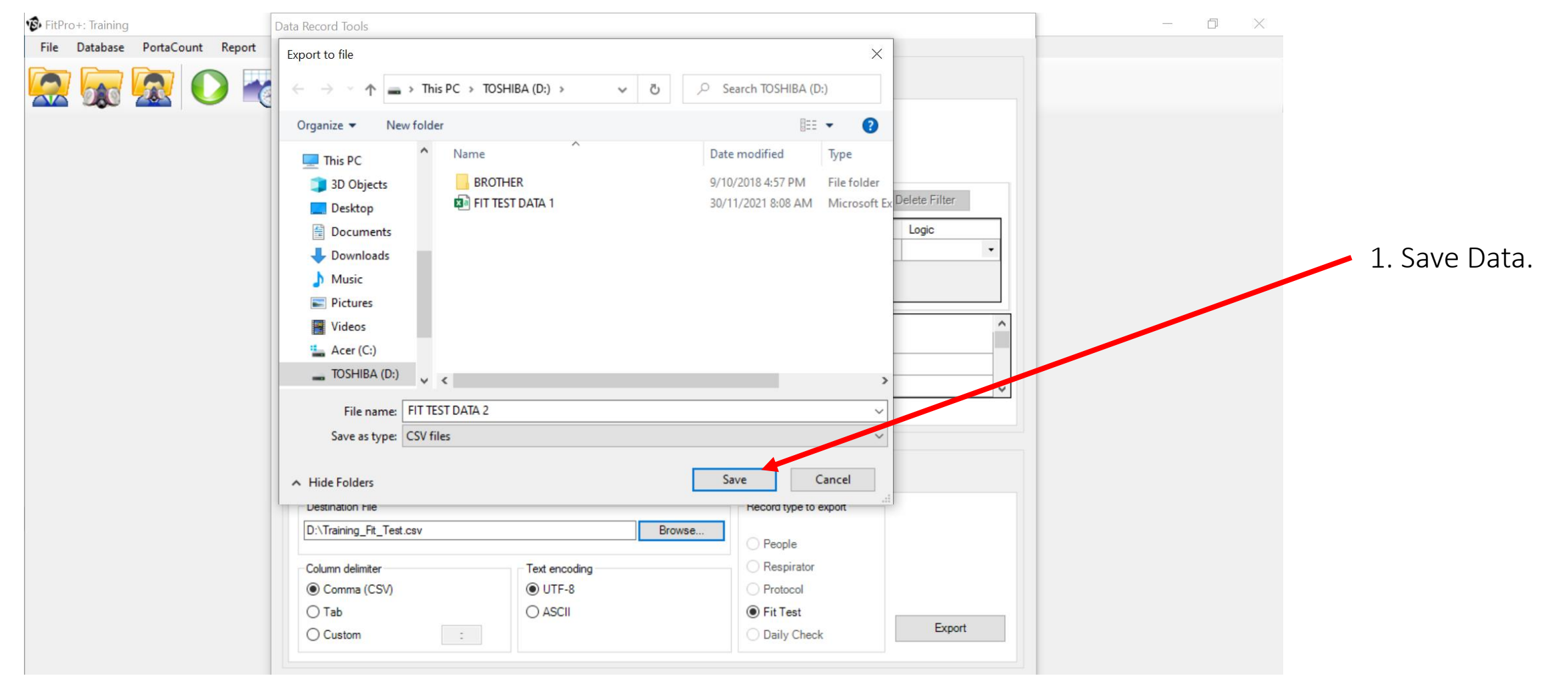

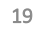

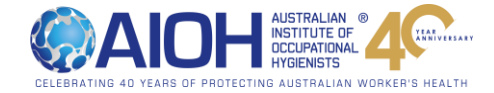

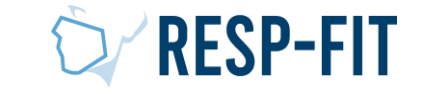

### Export Data

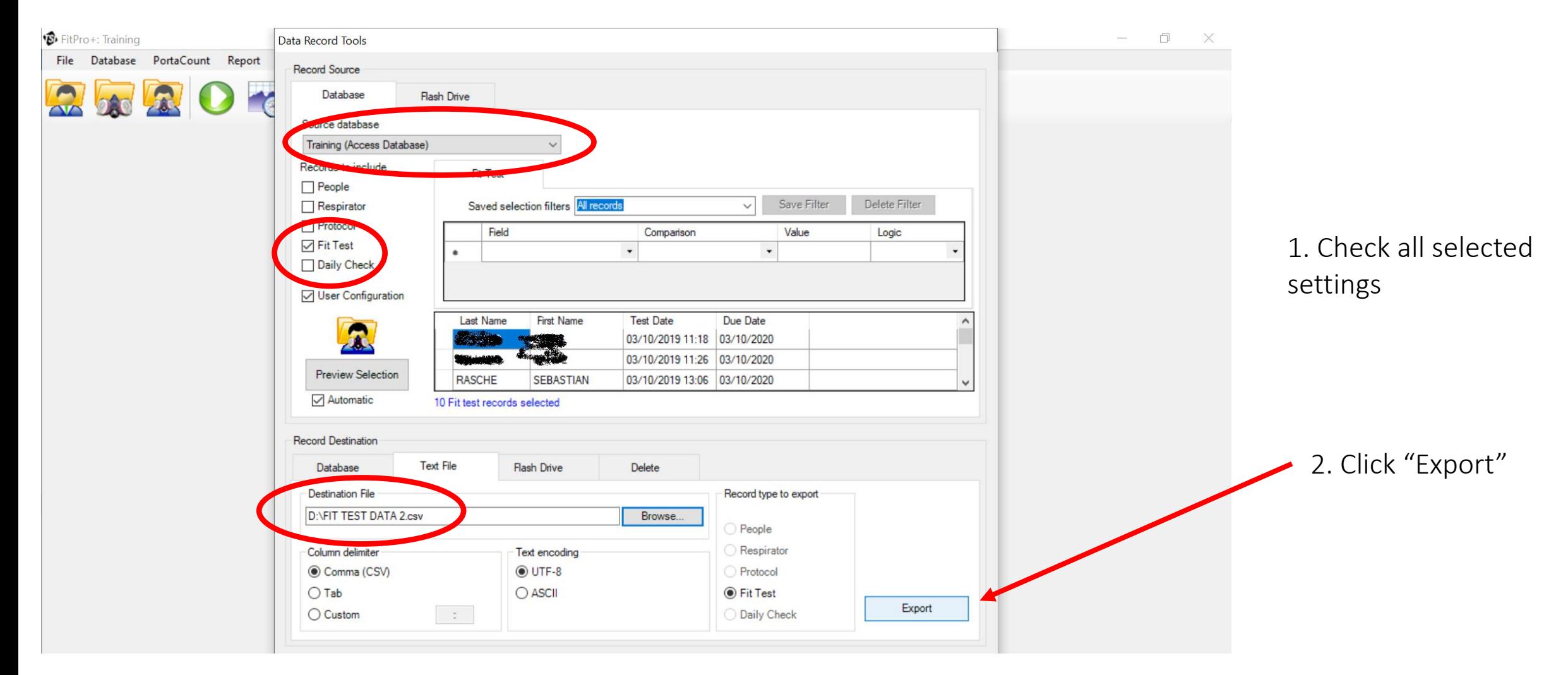

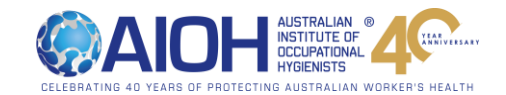

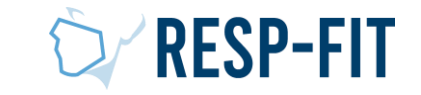

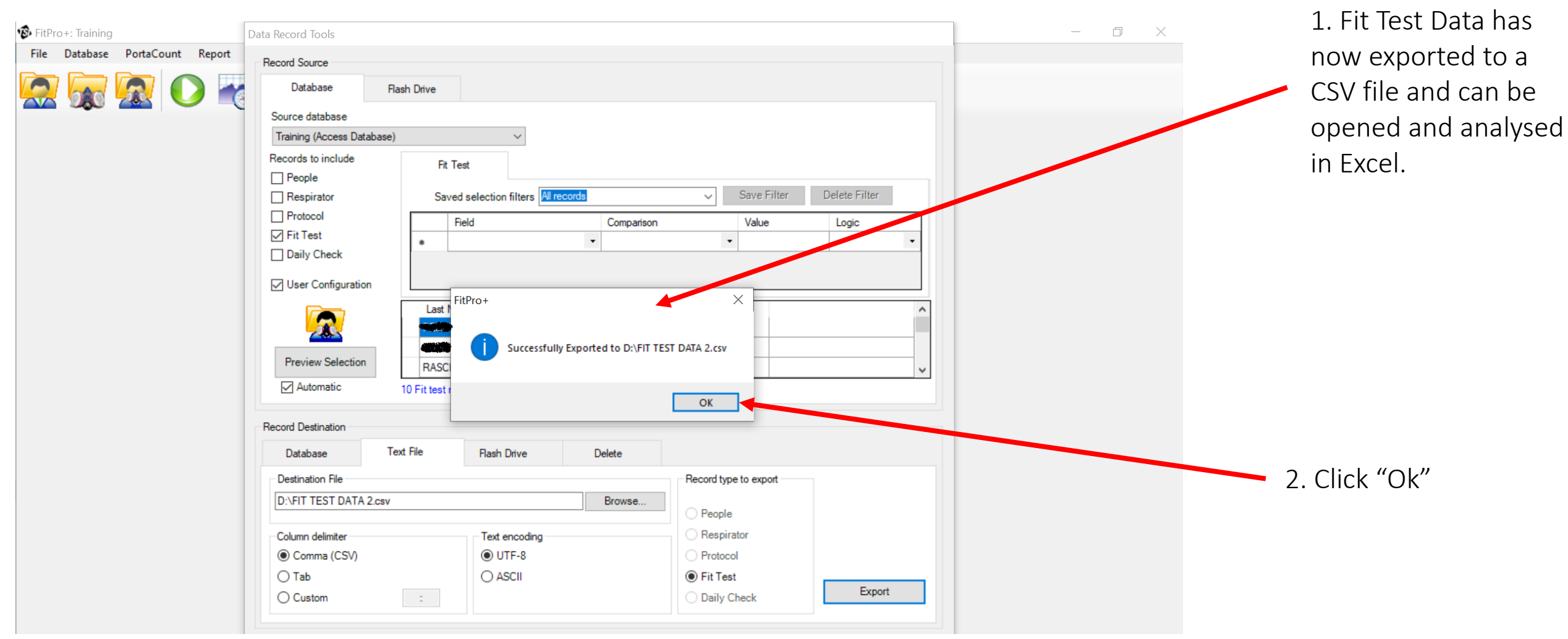

### Data Export Now Finished

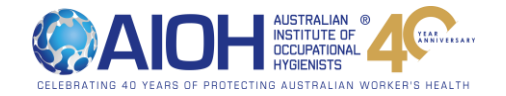

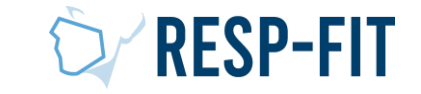

# Step 3: Analysing Data in Fit Pro +/ Fit Pro Ultra

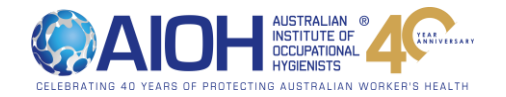

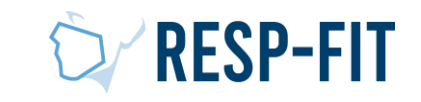

### Open Exported File

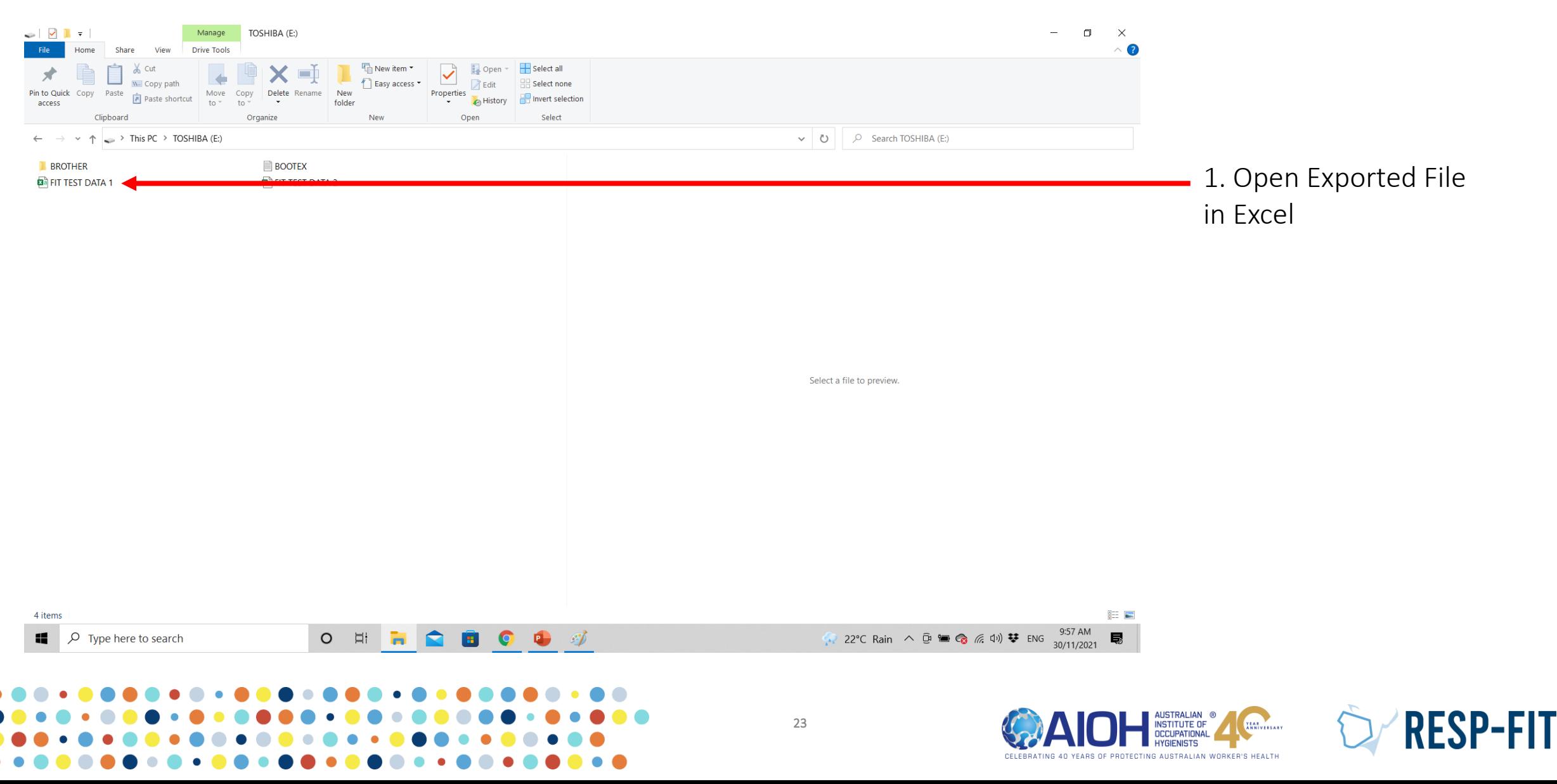

### Select all Data and Filter

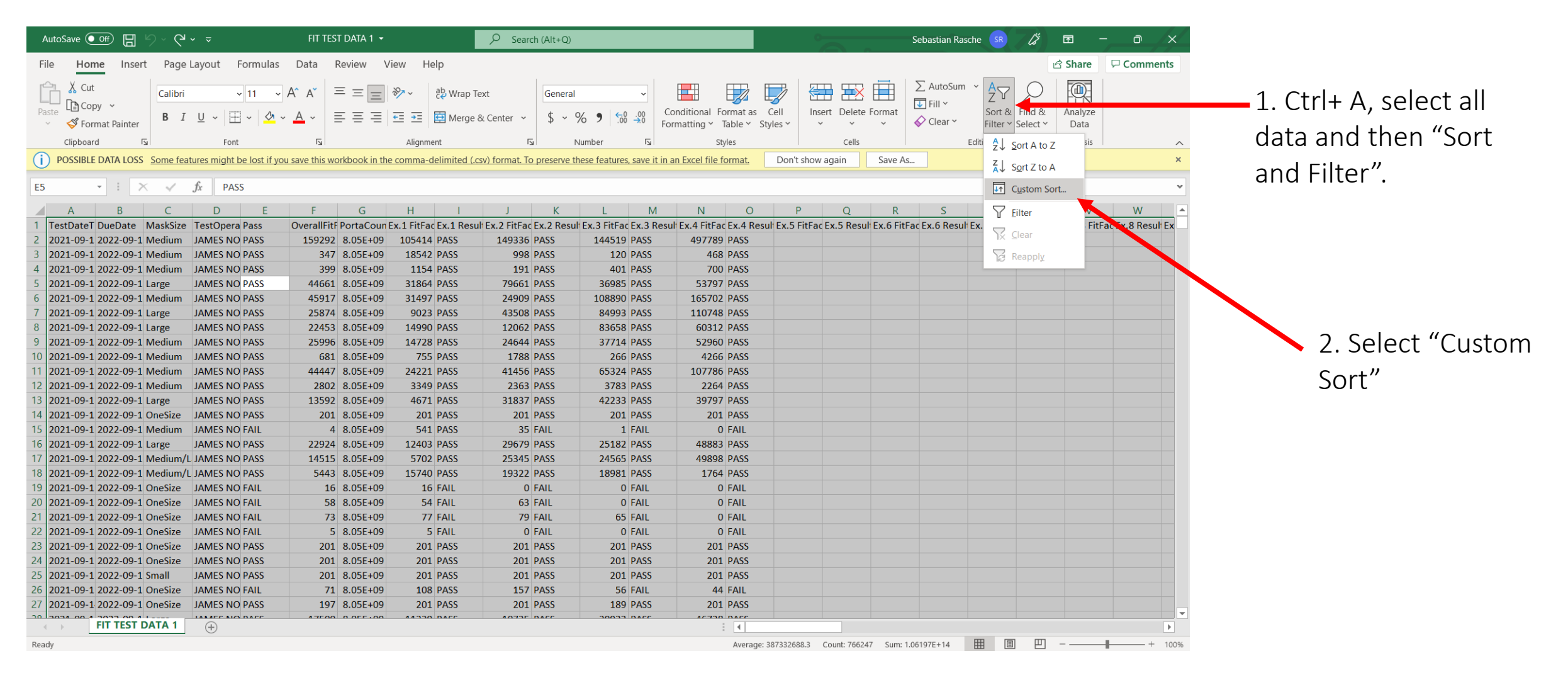

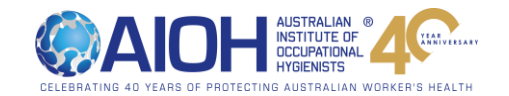

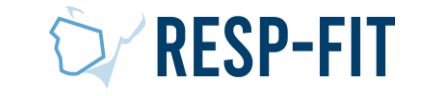

### Finished

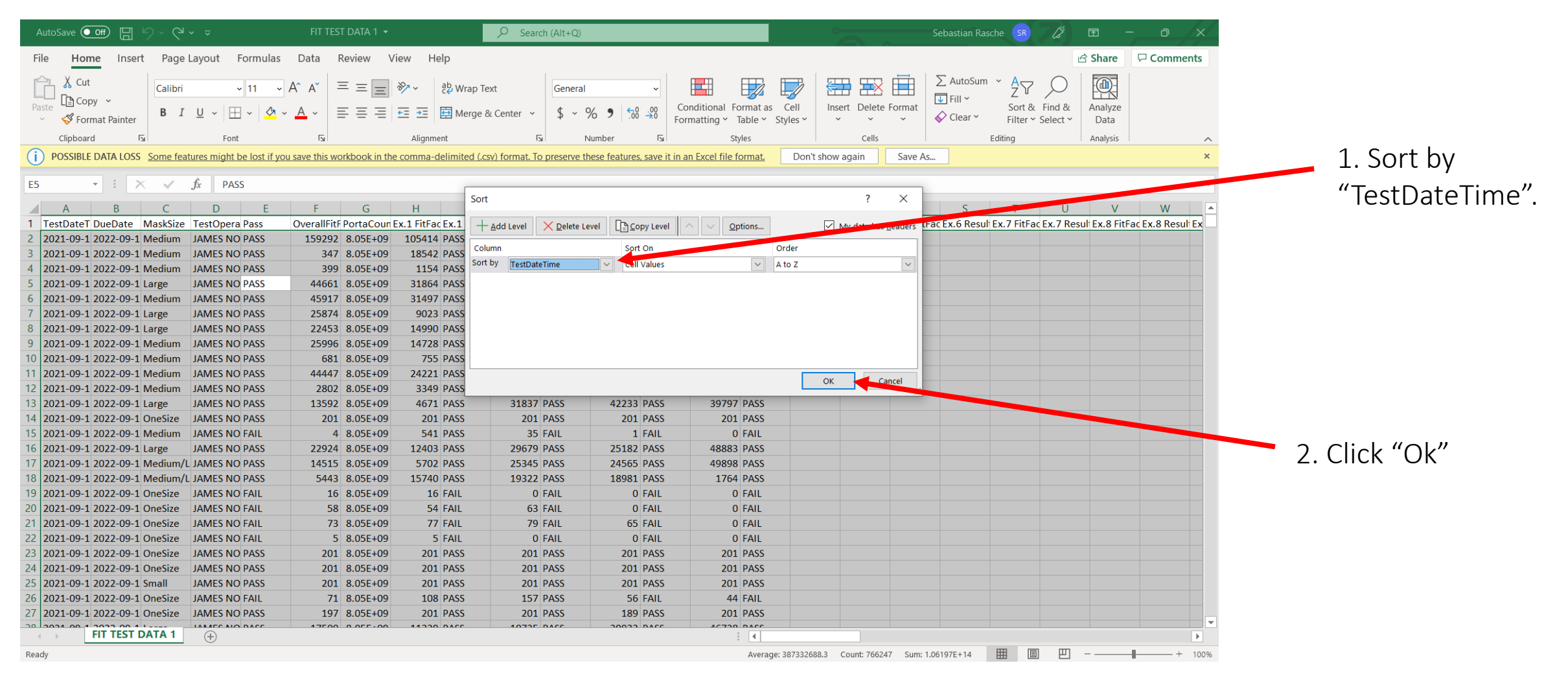

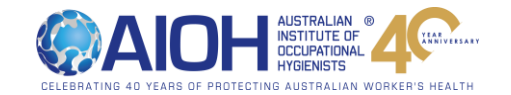

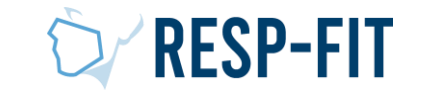

### Select Data within Time Range

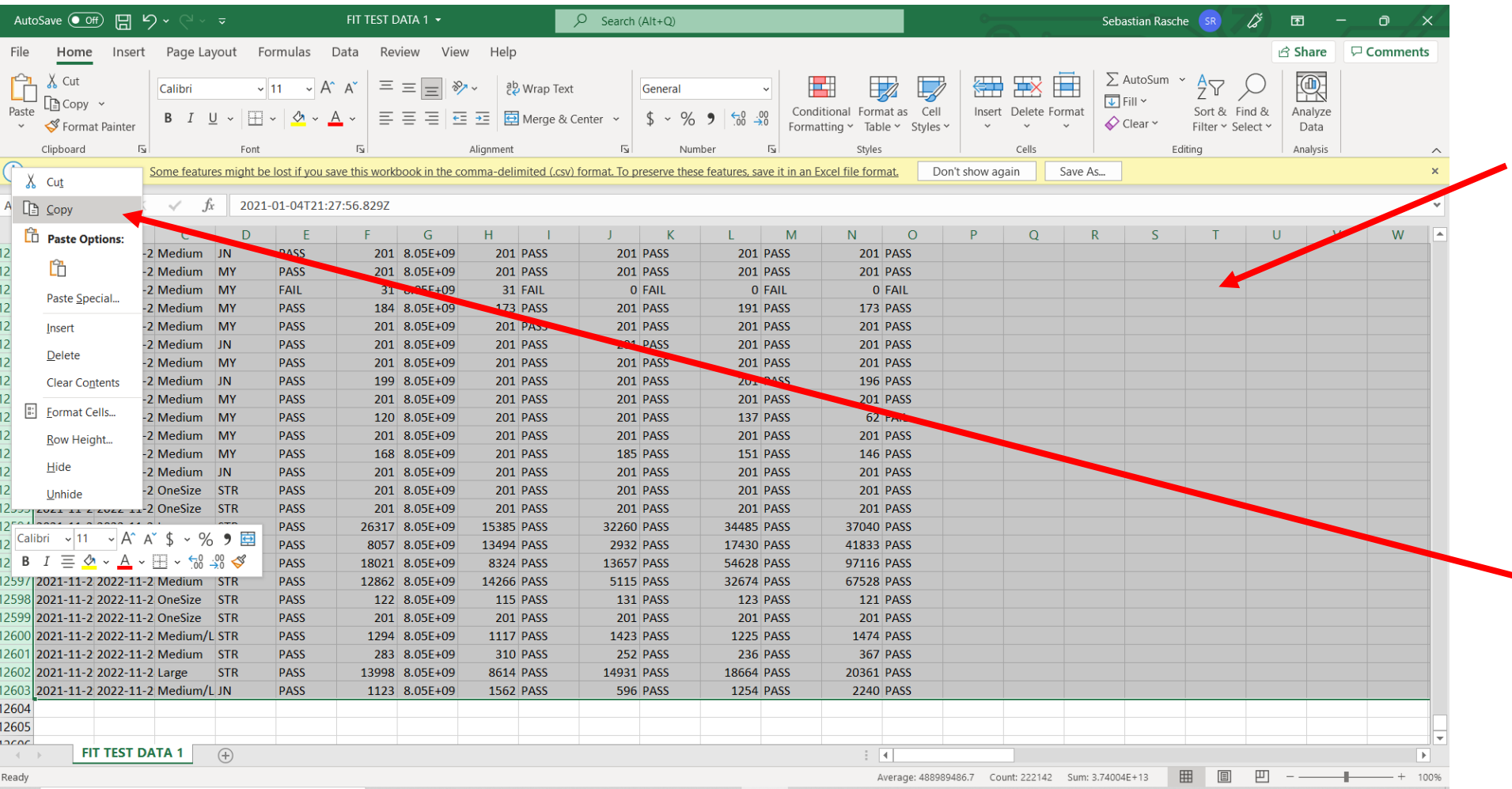

1. Select all data within time range (ie 1/1/2021- 31/12/2021). Dates of test are in the TestDateTime Column

2. Copy and paste 12021 data to another sheet.

![](_page_25_Picture_5.jpeg)

![](_page_25_Picture_6.jpeg)

## Sort and Filter / Finished

![](_page_26_Figure_1.jpeg)

![](_page_26_Picture_3.jpeg)

![](_page_26_Picture_4.jpeg)

27

## Step 4 Reporting to RESP-FIT

![](_page_27_Picture_2.jpeg)

![](_page_27_Picture_3.jpeg)

### RESP-FIT Annual Reporting Requirement

- It is a mandatory requirement for all RESP-FIT Accredited fit testers and Approved training providers to annually provide data around the number of people they have fit tested and trained per methodology.
- It is a requirement to maintain accreditation that annual reporting is submitted.
- The objective in collecting this data is to inform the development of the program and market RESP-FIT in the future. We hope over time with the increase of accredited fit testers and fit testing being performed in workplaces we can quantitatively show this increase with this self reported data. Data is kept confidential
- This submitting of data is done via your RESP-FIT member log in page which this guide will take you through how to do.
- The reporting window to submit data is from  $1<sup>st</sup>$  January to 31 $<sup>st</sup>$  January.</sup>
- Data provided is all for fit tests a Accredited fit tester performed in the previous year per methodology accredited for. For Approved training providers it is the number of people who went through their approved training courses per methodology they are approved for.
- Accuracy of submitted data We understand this is self reported data, hence need it to be as accurate as possible based on your fit test records or training records. We want as a reliable picture as possible to the activity going on in industry. Please do not overestimate or inflate your number.
- We are not tracking which fit testers did the most fit tests in the previous year or anything like that but collectively getting a picture of our impact.

![](_page_28_Picture_9.jpeg)

![](_page_28_Picture_10.jpeg)

![](_page_28_Picture_11.jpeg)

### Visit respfit.org.au to login

![](_page_29_Figure_1.jpeg)

AUSTRALIAN<br>INSTITUTE OF<br>OCCUPATIONAL Thursday **IYGIENISTS** CELEBRATING 40 YEARS OF PROTECTING AUSTRALIAN WORKER'S HEALTH

![](_page_29_Picture_4.jpeg)

## Logging In

![](_page_30_Figure_1.jpeg)

![](_page_31_Picture_0.jpeg)

![](_page_31_Picture_1.jpeg)

![](_page_31_Picture_2.jpeg)

![](_page_31_Picture_3.jpeg)

### Annual Report Submission

![](_page_32_Picture_21.jpeg)

**SHOP** 

![](_page_32_Picture_2.jpeg)

![](_page_32_Picture_3.jpeg)

![](_page_32_Picture_4.jpeg)

### Accredited Fit Testers – Submission

Enter number of people you fit tested in the previous year for the method/s you are accredited in

### - Annual Report Submission

Due 31st January of the year for the previous years, which reports on the number of fit tests for each methodology conducted in the previous year. This deidentified data will be utilised to inform the development of the Program and promote RESP-FIT. If the report is not submitted by the 1st April in the following calendar year, the individual will forfeit their accreditation.

This is an annual requirement to maintain accreditation.

### **Annual Report Due**

### **Reporting Year**

2020

Please enter the number of people you have fit tested for the previous year. If there were no people fit tested, enter zero.

A numeric value is required for each Fit Test Methodology you are accredited in.

Qualitative Fit Test (QLFT) - Aerosol taste test (ATT) \*

Quantitative Fit Test (QNFT) - Ambient aerosol condensation Nuclei Counting (CNC) \*

Quantitative Fit Test (QNFT) - Controlled Negative Pressure (CNP) \*

Submit

![](_page_33_Picture_14.jpeg)

![](_page_33_Picture_15.jpeg)

![](_page_33_Picture_16.jpeg)

### Accredited Fit Testers – Lodged Report

You will see the following screen to confirm annual report has been lodged

![](_page_34_Picture_32.jpeg)

You will also be sent a confirmation email with a pdf report for your submission to keep for your records

![](_page_34_Picture_33.jpeg)

![](_page_34_Picture_5.jpeg)

![](_page_34_Picture_6.jpeg)

### Approved Training Providers – Submission

![](_page_35_Picture_52.jpeg)

![](_page_35_Picture_53.jpeg)

Provide additional details regarding any course changes made during the year and any attended feedback and resolution (if required)

![](_page_35_Picture_54.jpeg)

![](_page_35_Picture_7.jpeg)

![](_page_35_Picture_8.jpeg)

### Approved Training Providers– Lodged Report

You will see the following screen to confirm annual report has been lodged

![](_page_36_Picture_42.jpeg)

You will also be sent a confirmation email with a pdf report for your submission to keep for your records

![](_page_36_Picture_43.jpeg)

![](_page_36_Picture_44.jpeg)

![](_page_36_Picture_7.jpeg)

![](_page_36_Picture_8.jpeg)

![](_page_37_Picture_0.jpeg)

![](_page_37_Picture_1.jpeg)

![](_page_37_Picture_2.jpeg)

## Thank you

For more information visit [www.respfit.org.au](http://www.respfit.org.au/)

or email [respfit@aioh.org.au](mailto:respfit@aioh.org.au)

![](_page_37_Picture_6.jpeg)